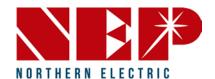

# **Quick Installation Guide BDG-256 GATEWAY**

For more information, please visit our website: http://www.northernep.com

#### **INPUT PVG SERIAL NUMBER**

Through gateway touch screen

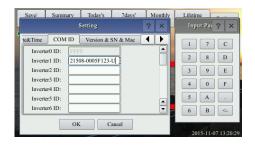

# Through built-in web page

(e.g. http://10.208.32.52/module)

10.208.32.52 is the gateway IP at the bottom of the touch screen

# Inverter COM-ID Administration e.g. 21598-0005F123-U, input the whole string or '0005F123' or '5F123'

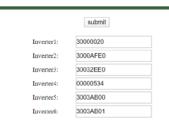

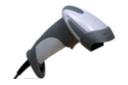

**Note:** Handheld barcode scanner is a very helpful tool in inputting the PVG SN

S/N format: (e.g. 21508-3005F123-U, input the whole string "21508-3005F123-U" or "3005F123-")

# **CONNECT TO INTERNET**

BDG-256 can be connected to internet *using a cable*. "DHCP" is the default option and most commonly used.

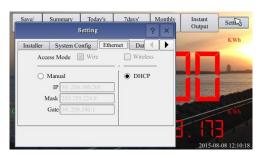

Refer to "Wi-Fi Configuration Guide" for setting up Wi-Fi

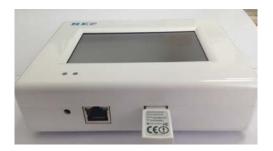

## **TEST NETWORK CONNECTION**

Navigate through "Setting" to "Network Test", and then click on "Execute". If the "Net State" shows Good, then the gateway has connected to internet.

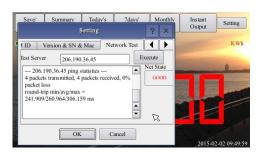

# **SET DATE/TIME**

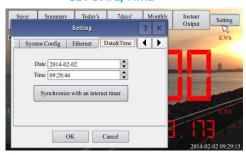

# **NEPVIEWER Remote Monitoring**

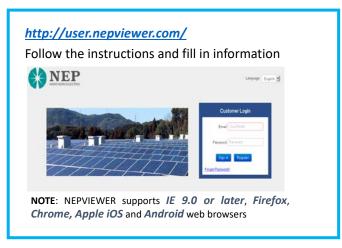

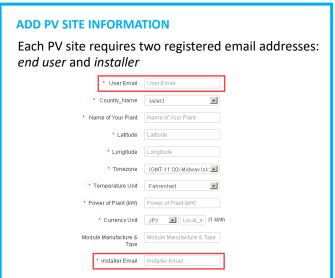

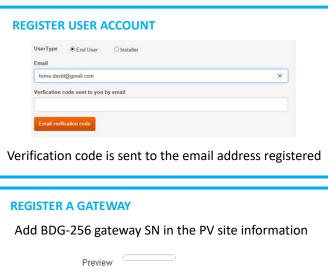

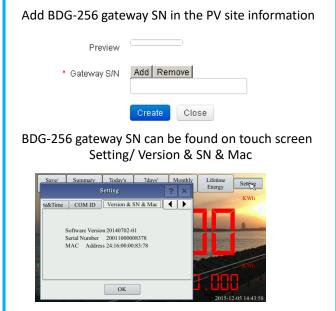

# **Mobile APP**

Search for "NEPViewer" at APP store

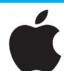

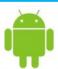

# **Wi-Fi Configuration Guide**

# **Method A: By Routers Support WPS**

**Step-1**: Plug the wireless adapter to BDG-256 gateway, and wait for several seconds for several seconds

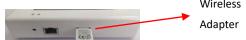

**Step-2**: Press the WPS button on the router for 2 seconds, and for most routers, the WPS button would flash at this point

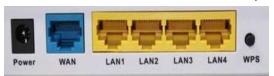

**Step-3**: Within 2 minutes, return to the BDG-256 gateway, click on Setting/Ethernet, and press "WPS" (the red button). If the gateway reports the WPS setup is successful, the IP address on the gateway screen will be updated instead of 0.0.0.0 within 5

minutes

| Second | Second | Second | Second | Second | Second | Second | Second | Second | Second | Second | Second | Second | Second | Second | Second | Second | Second | Second | Second | Second | Second | Second | Second | Second | Second | Second | Second | Second | Second | Second | Second | Second | Second | Second | Second | Second | Second | Second | Second | Second | Second | Second | Second | Second | Second | Second | Second | Second | Second | Second | Second | Second | Second | Second | Second | Second | Second | Second | Second | Second | Second | Second | Second | Second | Second | Second | Second | Second | Second | Second | Second | Second | Second | Second | Second | Second | Second | Second | Second | Second | Second | Second | Second | Second | Second | Second | Second | Second | Second | Second | Second | Second | Second | Second | Second | Second | Second | Second | Second | Second | Second | Second | Second | Second | Second | Second | Second | Second | Second | Second | Second | Second | Second | Second | Second | Second | Second | Second | Second | Second | Second | Second | Second | Second | Second | Second | Second | Second | Second | Second | Second | Second | Second | Second | Second | Second | Second | Second | Second | Second | Second | Second | Second | Second | Second | Second | Second | Second | Second | Second | Second | Second | Second | Second | Second | Second | Second | Second | Second | Second | Second | Second | Second | Second | Second | Second | Second | Second | Second | Second | Second | Second | Second | Second | Second | Second | Second | Second | Second | Second | Second | Second | Second | Second | Second | Second | Second | Second | Second | Second | Second | Second | Second | Second | Second | Second | Second | Second | Second | Second | Second | Second | Second | Second | Second | Second | Second | Second | Second | Second | Second | Second | Second | Second | Second | Second | Second | Second | Second | Second | Second | Second | Second | Second | Second | S

# **Method C:** By Smart Mobile Devices

Step-1: On an iPhone, click on Settings/General/About. Input name "MUInstaller"

**Step-2:** Turn on "Personal Hotspot", and input Wi-Fi Password "my-gateway". This password is for other devices such as the BDG-256 gateway to connect to this mobile device.

**Step-3**: On the BDG-256 gateway, click on Setting/Ethernet, and choose "Connect to Mobile" or "Link to Mobile" (the green button).

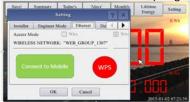

**Step-4**: If the connection has been set, a flashing banner "Personal Hotspot: 1 Connection" will appear at the top of the iPhone screen.

Step-5: Continue from Step-3 of Method B

**Step-6**: After using the hot-spot communication, Wi-Fi setup can be restored, if the Wi-Fi configuration in BDG-256 gateway is not changed by hot-spot link. First hit on the button "Disconnect from Mobile" (see Step-3), and then reboot the gateway, then the Wi-Fi connection will be restored.

### NOTE:

- 1. set the name of the hotspot link as "MI Installer"
- 2. set the password of the hotspot link as "my-gateway"

# Method B: By Routers Do Not Support WPS

**Step-1**: Connect the BDG gateway to a router with a cable, and a few seconds later, an IP address will appear at the bottom of the BDG-256 screen;

**Step-2**: Log on to the webpage: <a href="http://BDG\_IP/wifi">http://BDG\_IP/wifi</a> (BDG-IP refers to the IP shown at the bottom of BDG-256 screen, e.g. 10.208.32.52)

**Step-3**: Set Wi-Fi parameters

Enter the password "gateway"

Wireless Network Setup

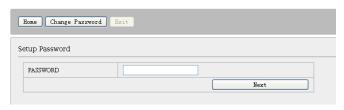

Set WLAN parameters and save your settings Wireless Network Setup

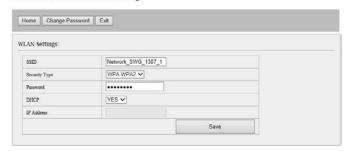

**SSID**: The name of the home wireless network.

**Security type**: The wireless adapter supports several security protocols. Please refer to the wireless router user's manual for suitable type (default one works for most routers).

**Password**: The password for home wireless network.

**DHCP**: If yes, the wireless router will assign an IP to the gateway. This is most commonly used (no need to change unless for advanced users).

**IP**: If DHCP is set to "NO", users could fix an IP to the gateway. This function is only for advanced users, who should be responsible for confliction with other network devices if this IP address is not set properly.

Step-4: plug in the wireless adapter, and then reboot gateway

If Wi-Fi is connected, a signal strength bar at the left upper corner and an IP address at the bottom should be notified.

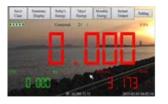

# Method D: Using AP (Access Point) mode

**Note**: This method only applies to BDG-256 gateways with firmware version "20170701-01" or later, and with the "TP-LINK" WiFi dongle shipped inside the BDG-256 box;

**Step-1**: Click on the AP button on the BDG-256 gateway and follow the instructions to reboot the gateway. Note that after reboot the IP address at the bottom of the gateway is 192.168.99.1

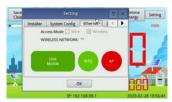

**Step-2**: Search for a WiFi network named NEP-xxxxxxxxxxxx (xxxxxxxxxxx is the gateway SN) on a phone or computer, and link the phone or computer to this WiFi network, the password is 12345678

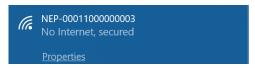

Step-3: Log on to the webpage: http://192.168.99.1/wifi Enter password gateway

**Step-4**: The pull down menu SSID List shows all available WiFi networks. Click on Search WiFi may rescan the available WiFi networks. If the WiFi network is "hidden" and does not show in the list, the network name can also be input manually on the line of SSID

## Wireless Network Setup

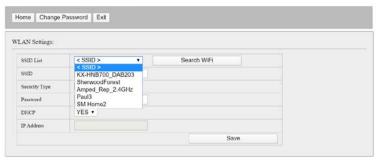

**SSID**: The name of the home wireless network.

**Security type**: The wireless adapter supports several security protocols. Please refer to the wireless router user's manual for suitable type (default one works for most routers).

**Password**: The password for home wireless network.

**DHCP**: If yes, the wireless router will assign an IP to the gateway. This is most commonly used (no need to change unless for advanced users).

**IP**: If DHCP is set to "NO", users could fix an IP to the gateway. This function is only for advanced users, who should be responsible for confliction with other network devices if this IP address is not set properly.

Step-5: Click on Save. Uncheck AP on the BDG-256 gateway touch screen and then reboot the gateway following instructions

If Wi-Fi is connected, a signal strength bar at the left upper corner and an IP address at the bottom should be notified.